# iPad – IP access

### **LOGGING IN TO THE APPS**

Ensure you are connected to your institutions wifi.

Go to **anatomy.tv**, select **3D Realtime** and the region of your choice.

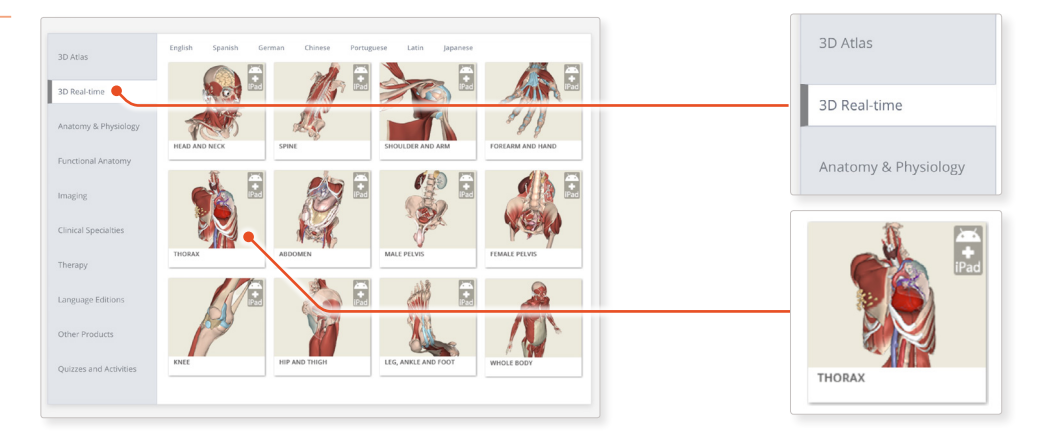

## When prompted, select **Install the app** .

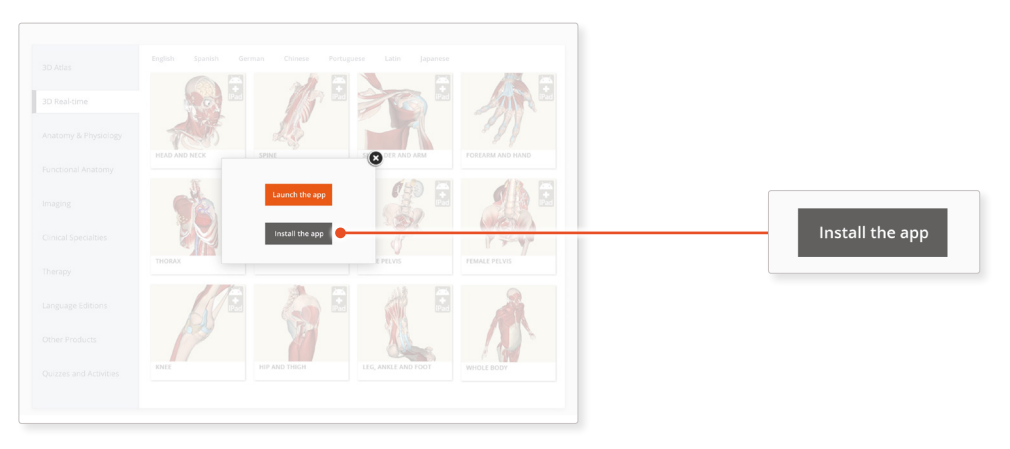

This will open the app in the App Store. Select **GET**, then **INSTALL** to download the app.

Remember there are 11 individual apps to download in the series.

You can also find the apps by searching for **3D Realtime Human**  Finsure you are connected<br>
to your institutions wifi.<br>
Go to **anatomy.tv**, select **3D Real-<br>
time** and the region of your choice<br> **And the App Store.**<br>
When prompted, select<br> **Install the app.**<br>
This will open the app in t

Select **OPEN**, and the app will launch.

Once the product has loaded you will see the QuickStart screen – tap anywhere to access the Real-time interface. **4**<br>
Select **OPEN**, and the<br>
app will launch.<br>
Once the product has lo<br>
you will see the QuickSt.<br>
screen – tap anywhere t<br>
the Real-time interface.<br>
You will remain logged is<br>
long as your device is cc<br>
to your institutio

You will remain logged in as long as your device is connected

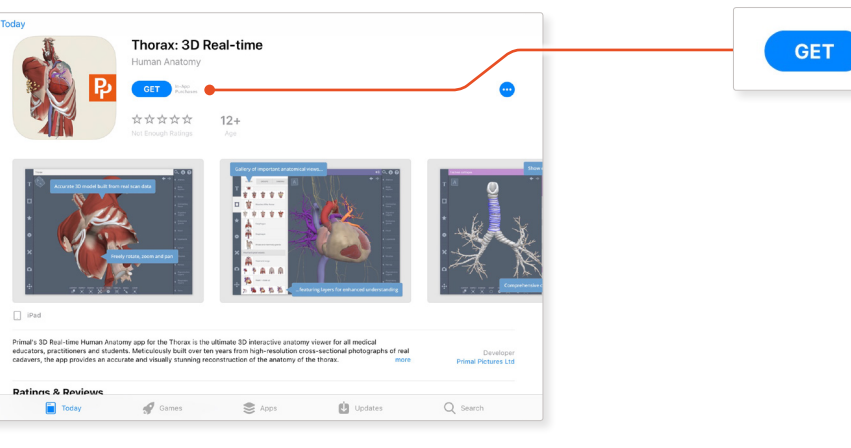

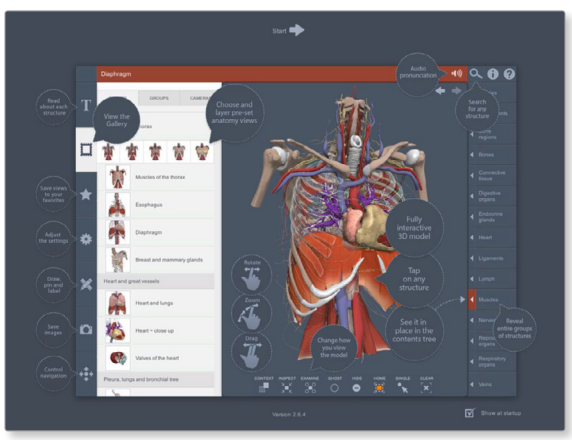

In-App<br>Purchases